## SSL3.0 脆弱性対応に伴うブラウザの設定手順

1.インターネットエクスプローラーの画面右上のギアのマークをクリックしてください。

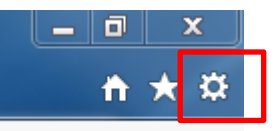

2.インターネットオプションを選択していただき、「詳細設定」のタブをクリックしてく ださい。

3.以下の通り、「SSL2.0 を使用する」「SSL3.0 を使用する」のチェックを外して、

「TLS1.0」「TLS1.1」「TLS1.2」にチェックを入れていただき、「OK」をクリックしてく ださい。

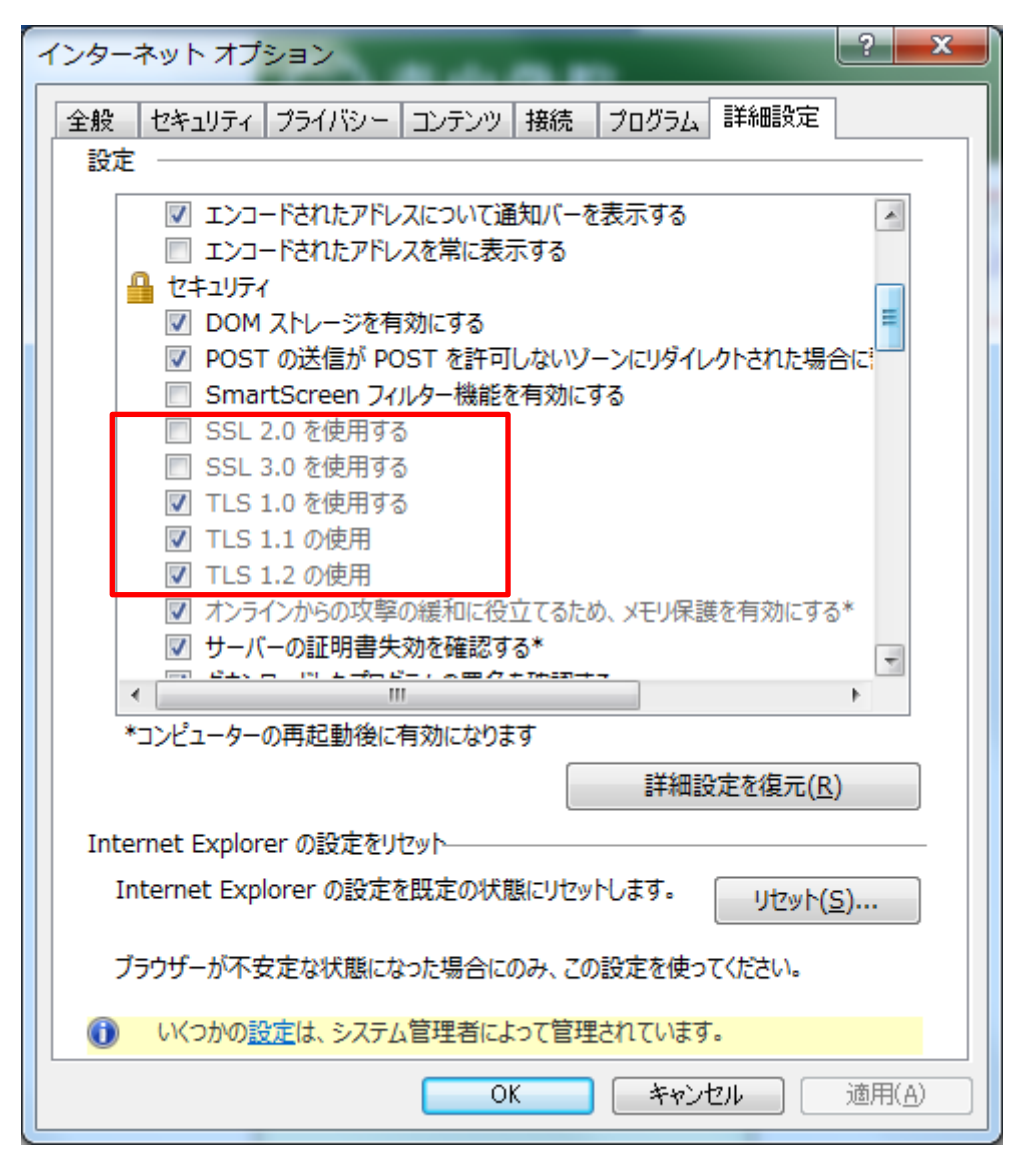

4.一度インターネットエクスプローラーを閉じていただき、再度ポータルを開いて、ア クセスしてください。